## Helpdesk Serviços D

NOTA: Sistema de acesso reservado a membros autorizados e perten cargos elegíveis.

## Acesso ao sistema

Para aceder à plataforma, deve acedent tapos: é hs de rue intege duzir a credenciais de e-mail do DEEC e clicar em Sign In

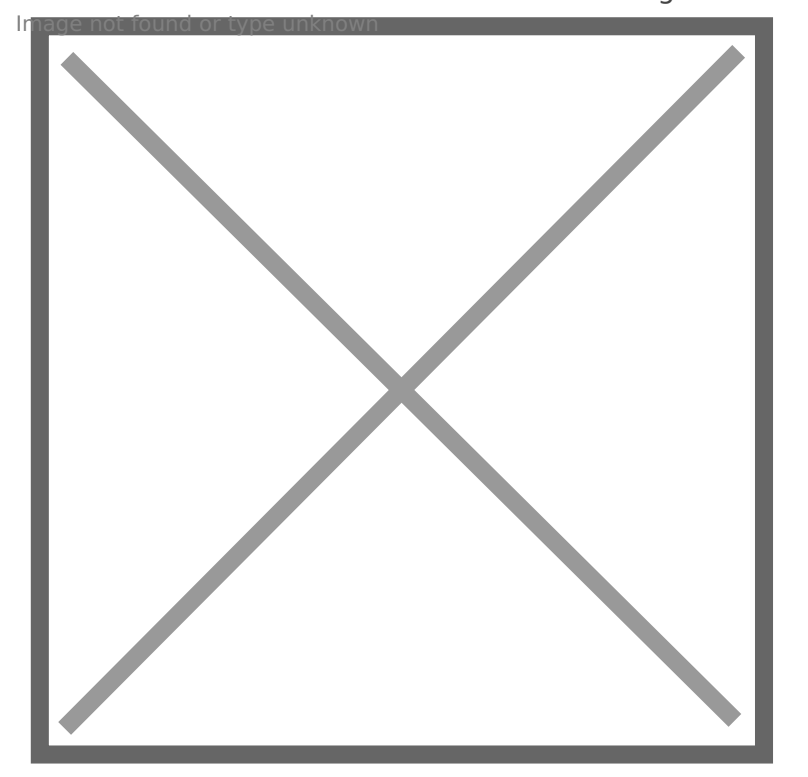

## Ver processos no sistema

Para aceder aos processos, deve clicar em "Overviews" Image not found or type unknown

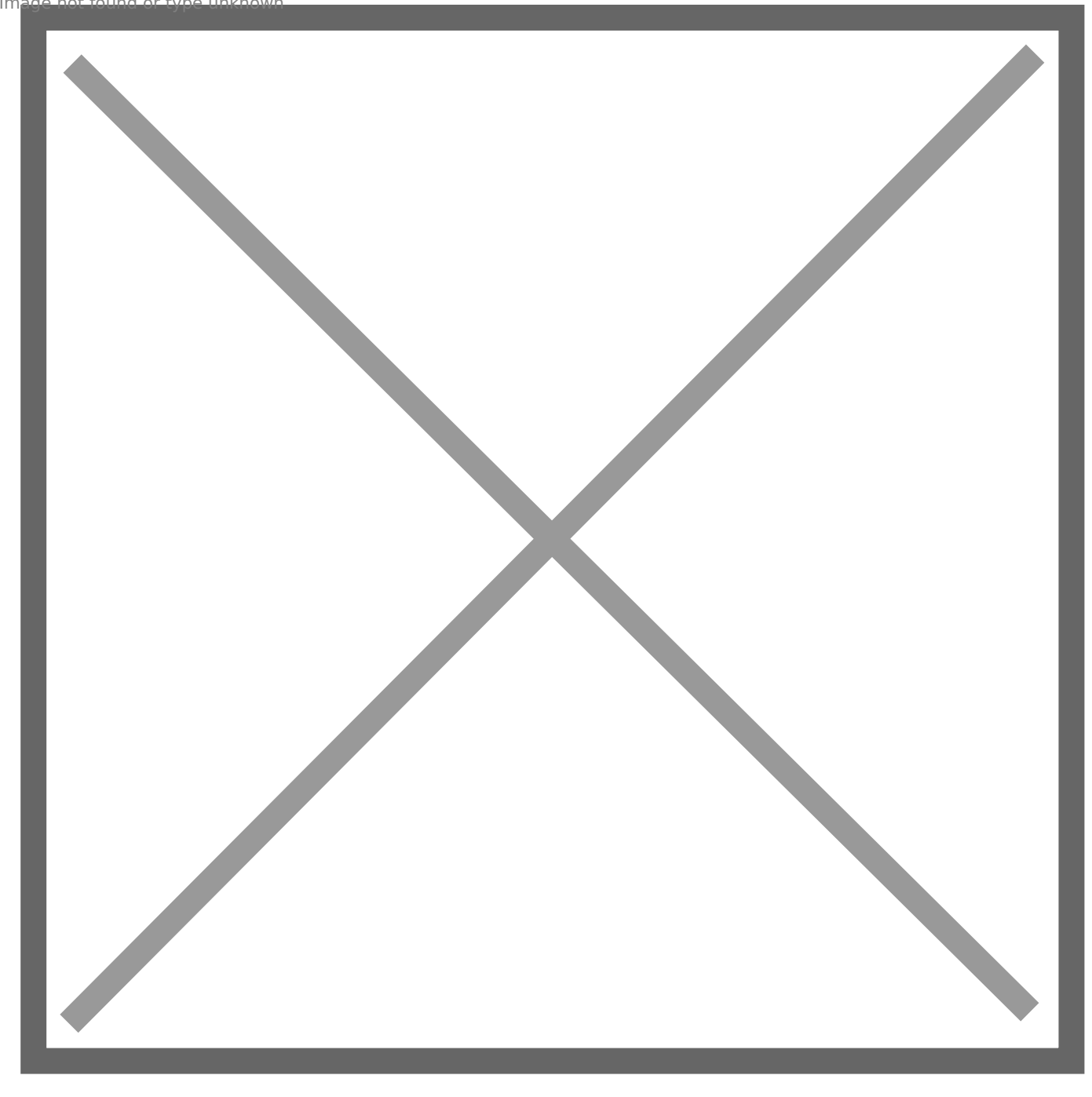

Após aceder aos processos, pode selecionar se pretende ver a lista dos que pertencem à secção que pretende trabalhar (Direção, Gabinete do Diretor, etc.):

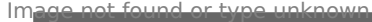

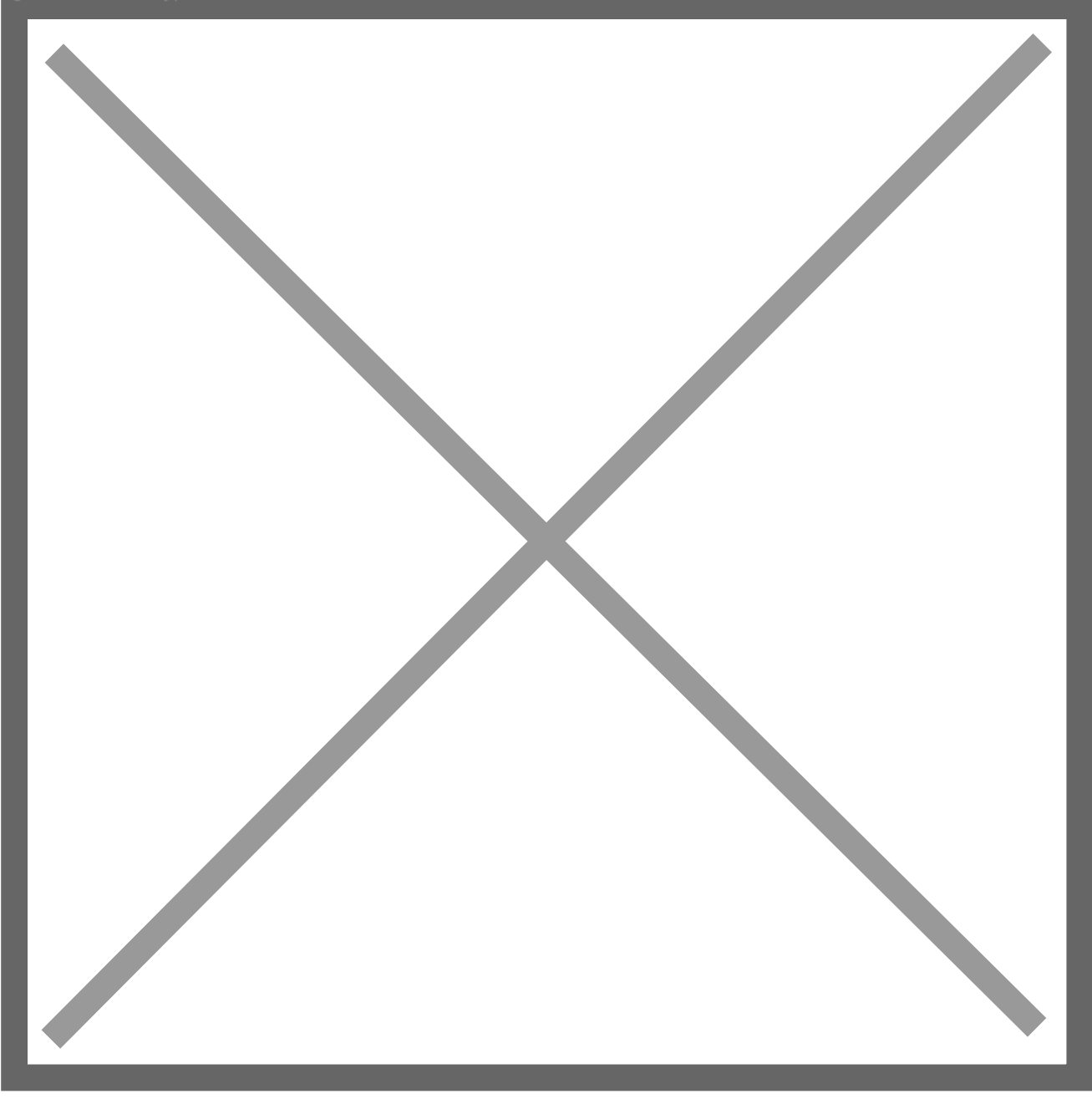

Terá também acessos aos "Processos fechados", por forma a verificar algum assunto que já tenha sido tratado e fechado.

É também possível aceder a uma vista de tickets já atribuídos ao seu utilizador na opção "Os meus processos".

## Tratar tickets em sistema

Para resolver um processo recebido, tem um várias opções: no menu lateral direito pode direcionálo para a lista correta (Gabinete do Diretor ou Direção) atribuir um responsável pelo ticket, alterar o estado do ticket e definir a sua prioridade.

Nas opções assinaladas na parte inferior do ticket é possível responder a quem abriu o ticket, encaminhá-lo para um e-mail, dividir em 2 tickets caso existam 2 problemas no mesmo ticket e pode ainda apagar o ticket.

Qualquer esta ação só é validada após clicar no botão "Atualizar".

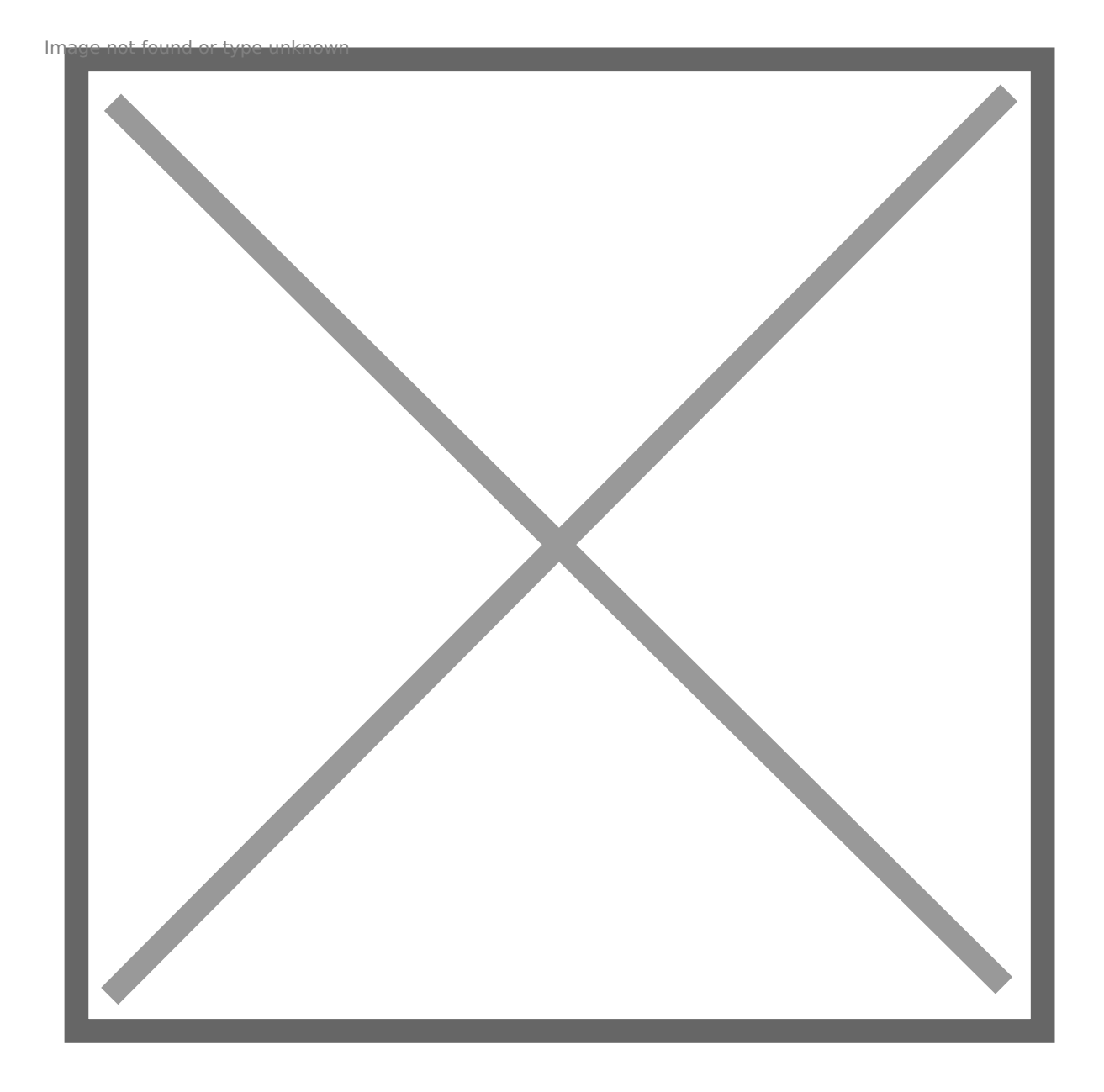

Revision #3 Created 2 June 2022 11:17:01 by Rafael Ribeiro Updated 9 June 2022 14:20:08 by Rafael Ribeiro